## **Graduation Template Loader for 8th Graders Going to Other High School**

The Graduation Template Loader in this scenario has current 8<sup>th</sup> grade students on the left, and Graduation Templates of the high schools they will be attending on the right.

The user identifies which students go in a desired template at the next high school he/she will be attending, then requests in the Grad Template are assigned to these students.

- 1. Go to **Scheduling / Loaders / Student Graduation Template Loader**.
- 2. At the setup, configure for current year, grade 08.
	- Place a check for "Edit Next School Students"
	- Place a check for "Active Only" with current date beneath.
	- Click "Ok" to get a listing of students.

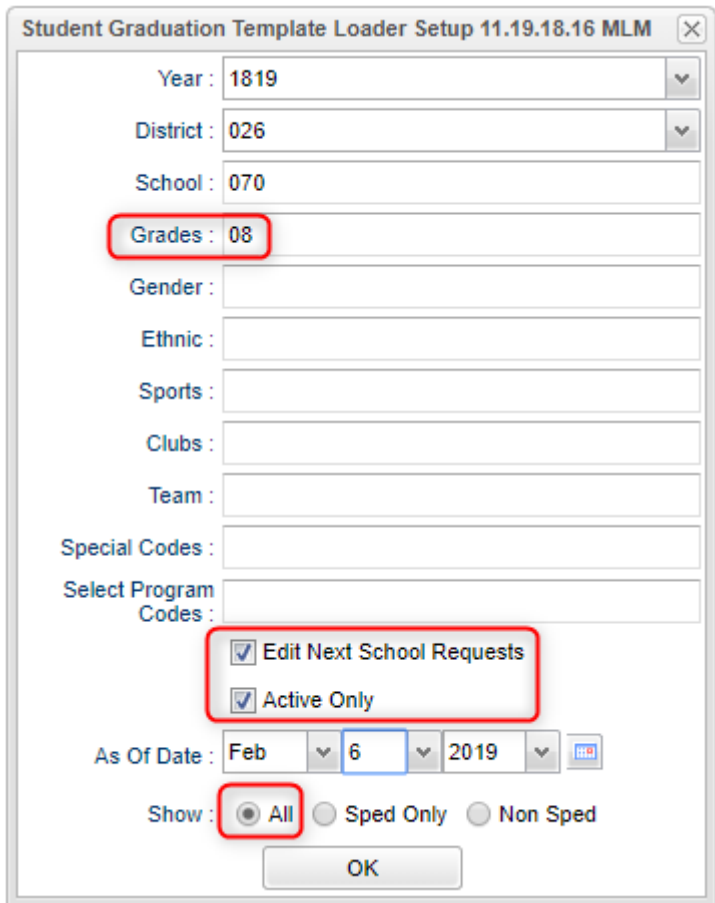

- 3. On the left will be students with a column showing next year school. On the right is a pick list of Graduation Templates for each of the high schools.
	- **Tip**: Sort the Students and Grad Plans in "School" order to make browsing easier.
- 4. Click to select students in the boxes to the left of each student's name.
- 5. On the right, click the Graduation Plan to assign to these students. Make sure next school is same as site with graduation plan.
	- The system will ask for a confirmation. After clicking "Yes", the column "Grad ID" will update with the code associated with the Grad Template.
- 6. Need to change a Template assigned to a student? Click the select box and select the Grad Template to assign to the student.

Next page, please……

## **High School Site Codes for Jefferson Parish**

## **Code Site Name**

- Bonnabel Magnet Academy High School
- Helen Cox High School
- East Jefferson High School
- John Ehret High School
- Fisher Middle/High School
- Grand Isle High School
- Haynes Academy School for Advanced Studies
- L.W. Higgins High School
- Grace King High School
- Riverdale High School
- West Jefferson High School
- Patrick F. Taylor Science & Technology Academy
- Thomas Jefferson High School for Advanced Studies
- Jefferson Charter Foundation Academy (JCFA)
- Bonnabel Connections Program
- 901 Ehret Connections Program
- 902 School Academic Program for Expelled High School (Grace King)
- School Academic Program for Expelled High School (West Jefferson)

## **Mass Printing IGP's for 8th Graders:**

To print IGP's for parents to sign, follow the steps below:

- 1. Go to **Student Master > Lists > Mass Print IGP**.
- 2. At the setup box, set the **Grade = 8**. Click the "**Ok**" button. Setup-01.25.19  $\mathbb{X}$

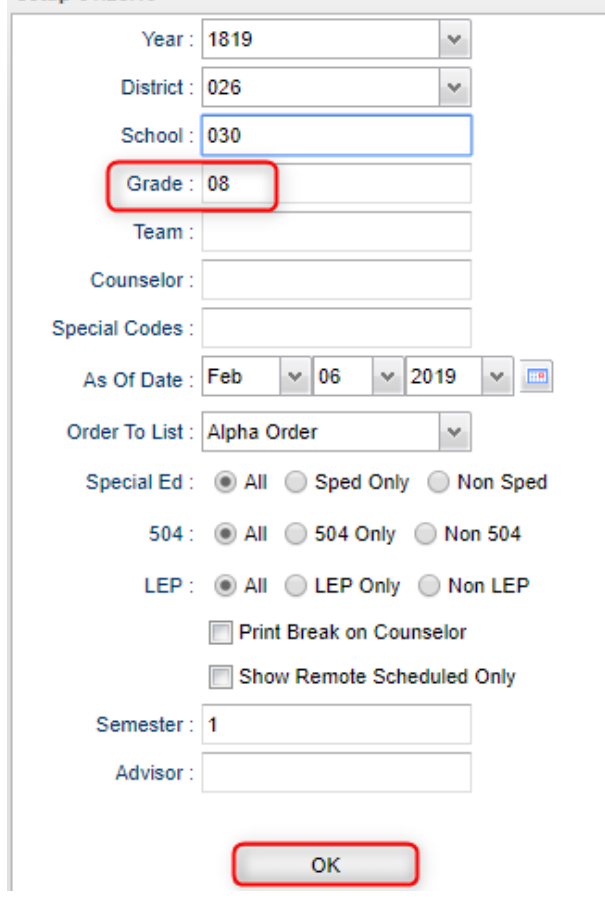

- 3. A listing of  $8<sup>th</sup>$  graders will appear.
- 4. Click the "**Select all**" box in the upper left. You will see check boxes set for all the students.

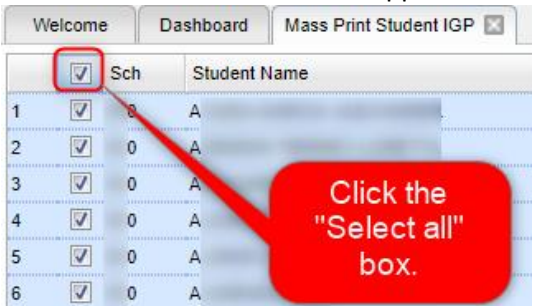

- 5. At the bottom, click the button "**Print Forms**". Give it a while to produce the print previews.
- 6. Print, then distribute the forms. Ask student / parent to sign / date in the bottom "8<sup>th</sup>/T9" cells and return.  $\overline{a}$  . The contract of  $\overline{a}$

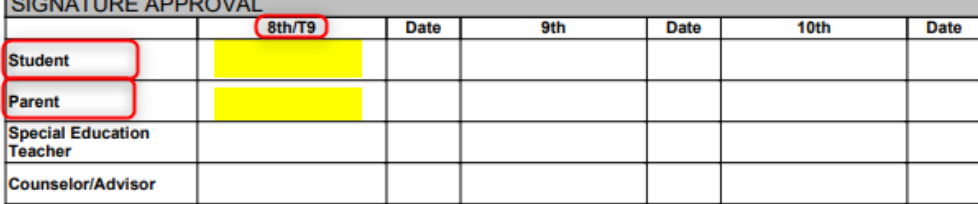